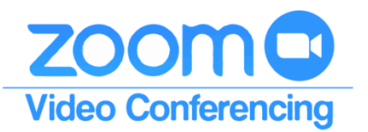

## Your Handy Guide to Logging in to Zoom Desktop App

**The following instructions are focused on logging in to Zoom meetings from within the Desktop App only.** The following instructions assume that you have a webcam and microphone with your computer and reflect the 4.5.5 version of the Zoom Desktop app in the Windows 10 environment.

**Please note**: The following illustrations use the Google Chrome browser and you will need to follow these instructions only the first time you use the Zoom Desktop app on each computer.

1. You will need to download the Zoom Desktop app. Please go to https://minnstate.zoom.us/ and click Download Client.

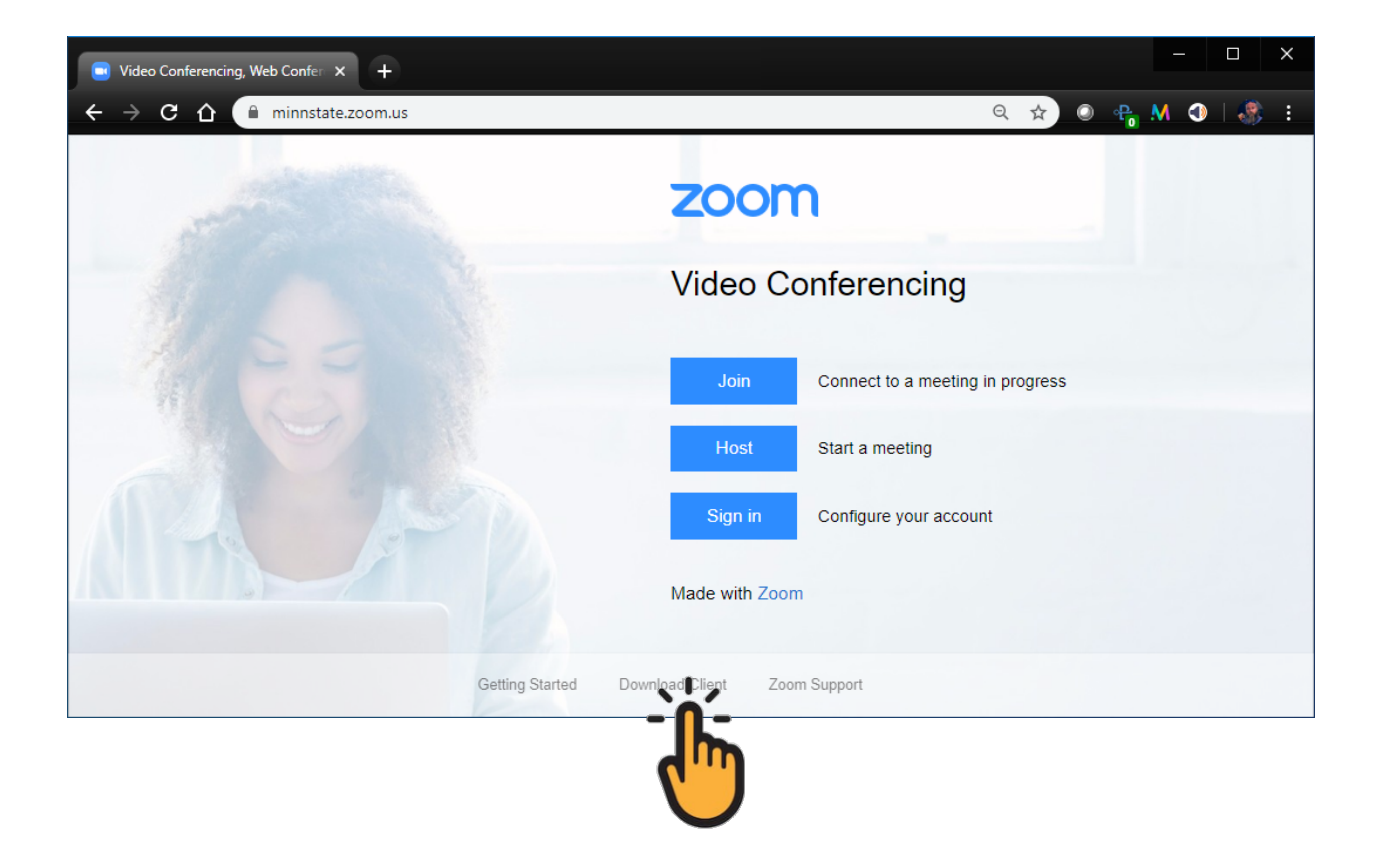

2. This will take you to the Zoom Download Center. Click on the Download button for Zoom Client for Meetings. Once the download is complete, click on the ZoomInstaller.exe download.

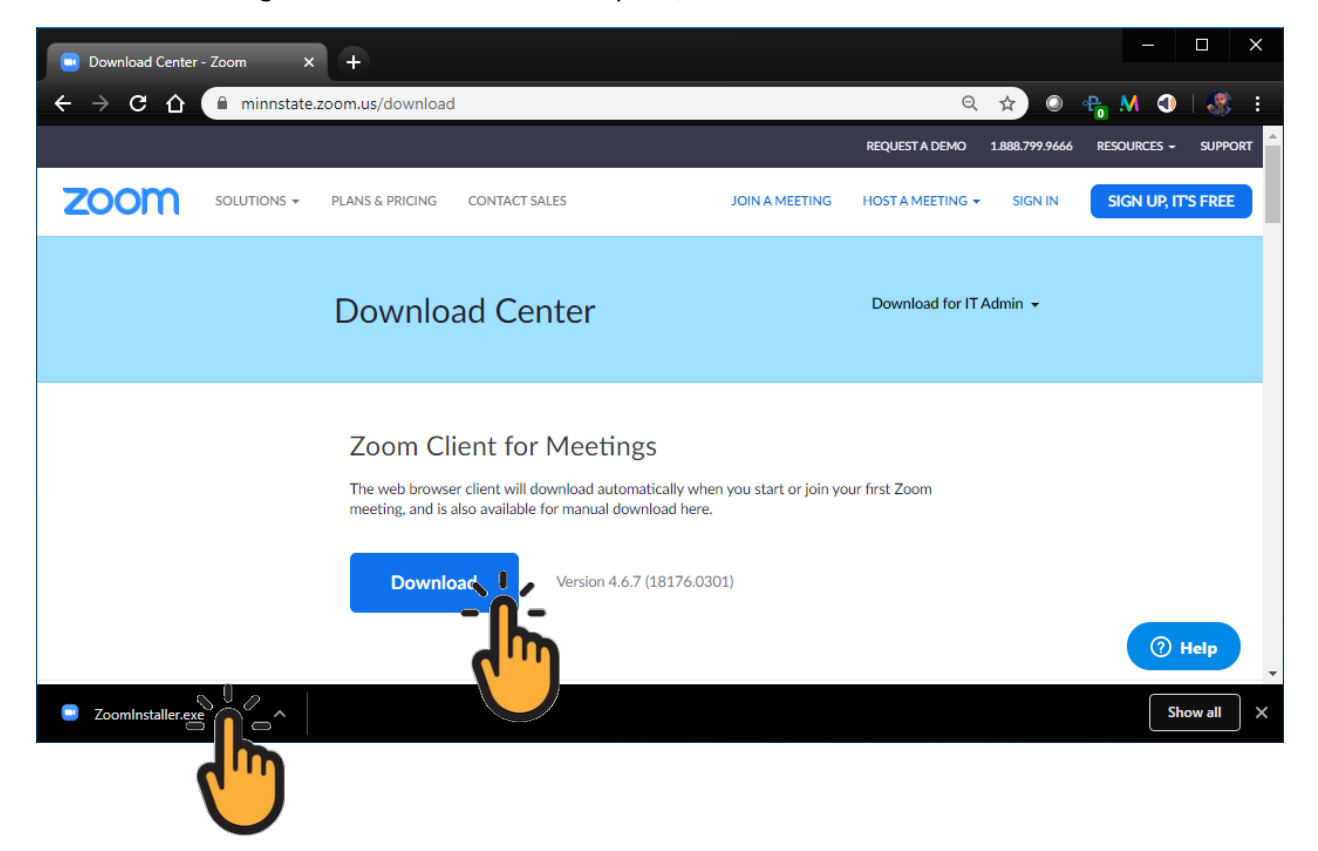

3. This will initialize the Zoom Desktop app installation. Once the installation is complete, please skip to step 5.

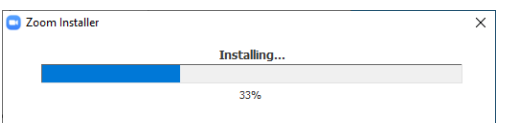

**Please note**: Once you have the Zoom Desktop app downloaded and installed, you may access it at any time using either Step 4a or Step 4b, outlined on the following page. Please use whichever method you prefer as both will take you to Step 5.

4a – Click in the Windows Quick Search bar in the bottom left of your monitor. Type in Zoom, then click the Start Zoom icon. Proceed to Step 5.

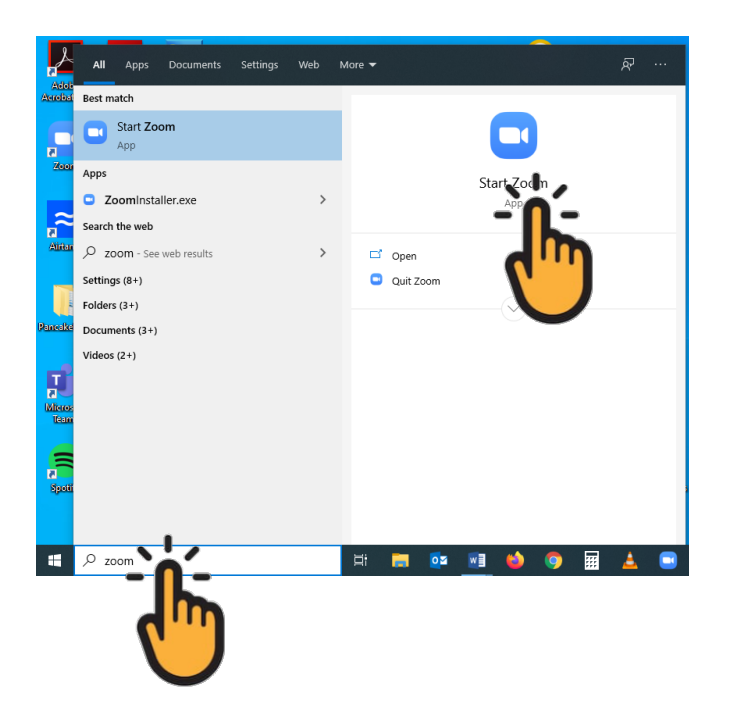

4b – Click in the Windows icon in the bottom left of your monitor. Scroll down until you find the Zoom folder. Click the folder, then click the Start Zoom icon. Proceed to Step 5.

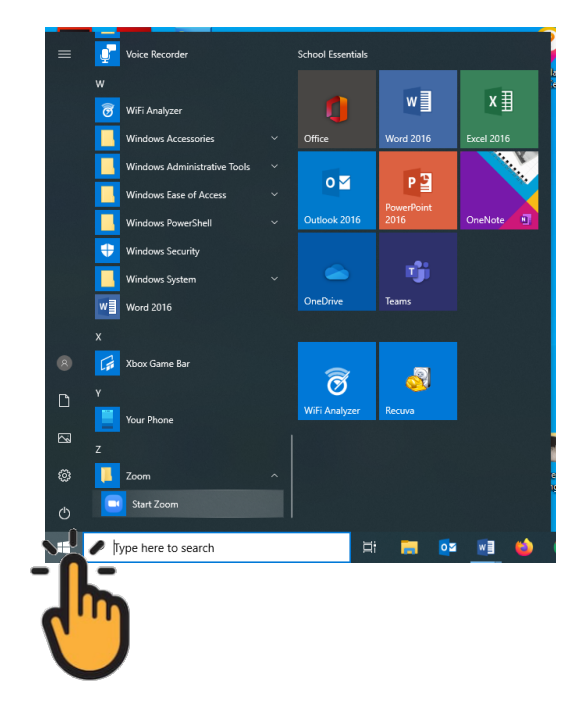

5. Whether this is your first time using the Zoom Desktop app from Step 3, or you have come back to the Zoom Desktop app using Step 4a or Step 4b, you will see the Zoom Cloud Meetings Desktop App sign in window. Click the Sign In button.

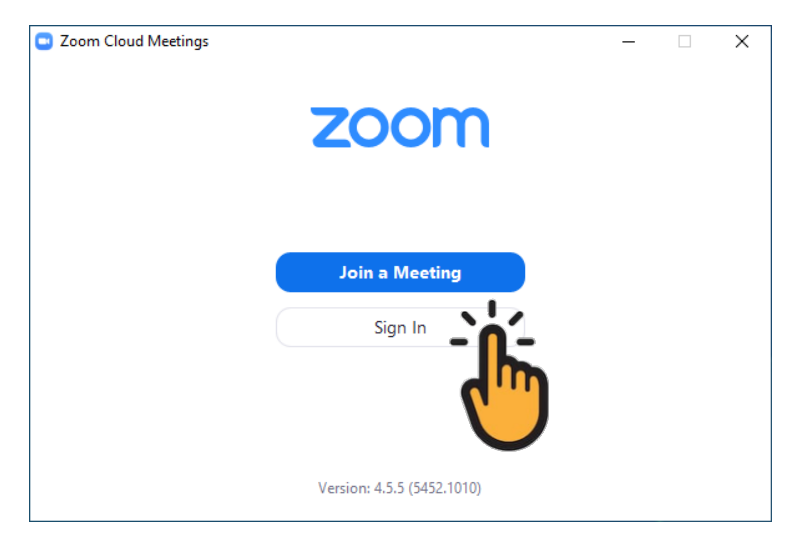

6. Click the Sign In with SSO button.

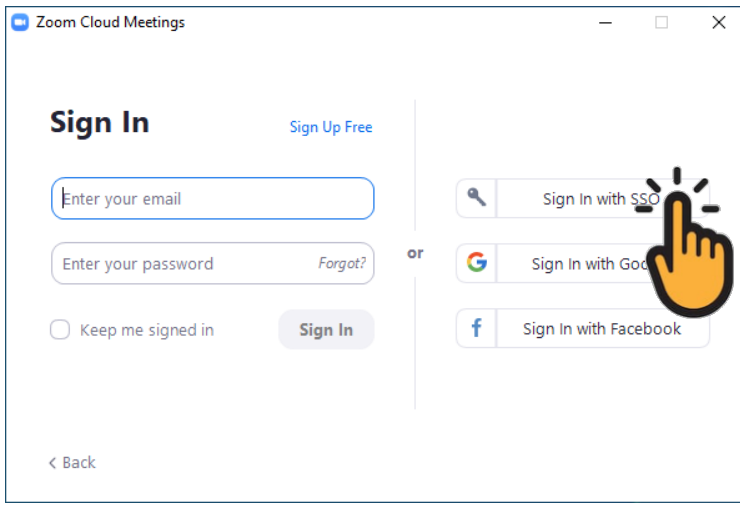

7. Enter minnstate as the Company Domain. Click Continue.

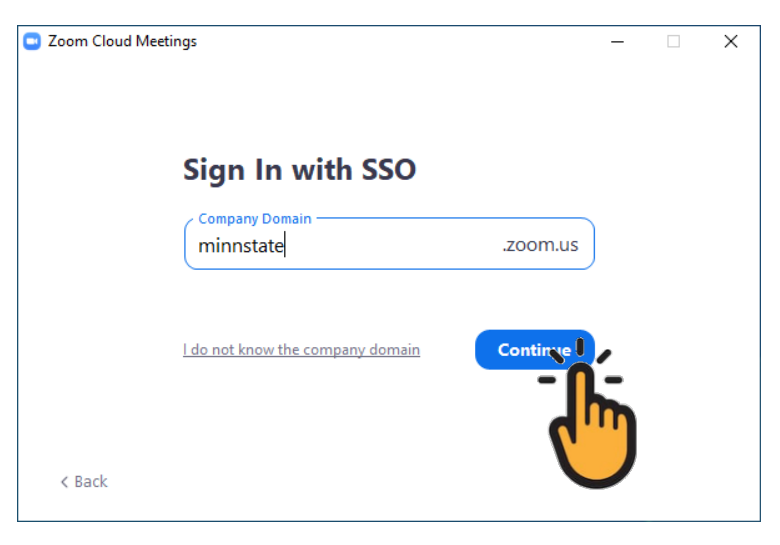

8. This will open a web browser. Please enter your StarID and Password, then click the Sign on button.

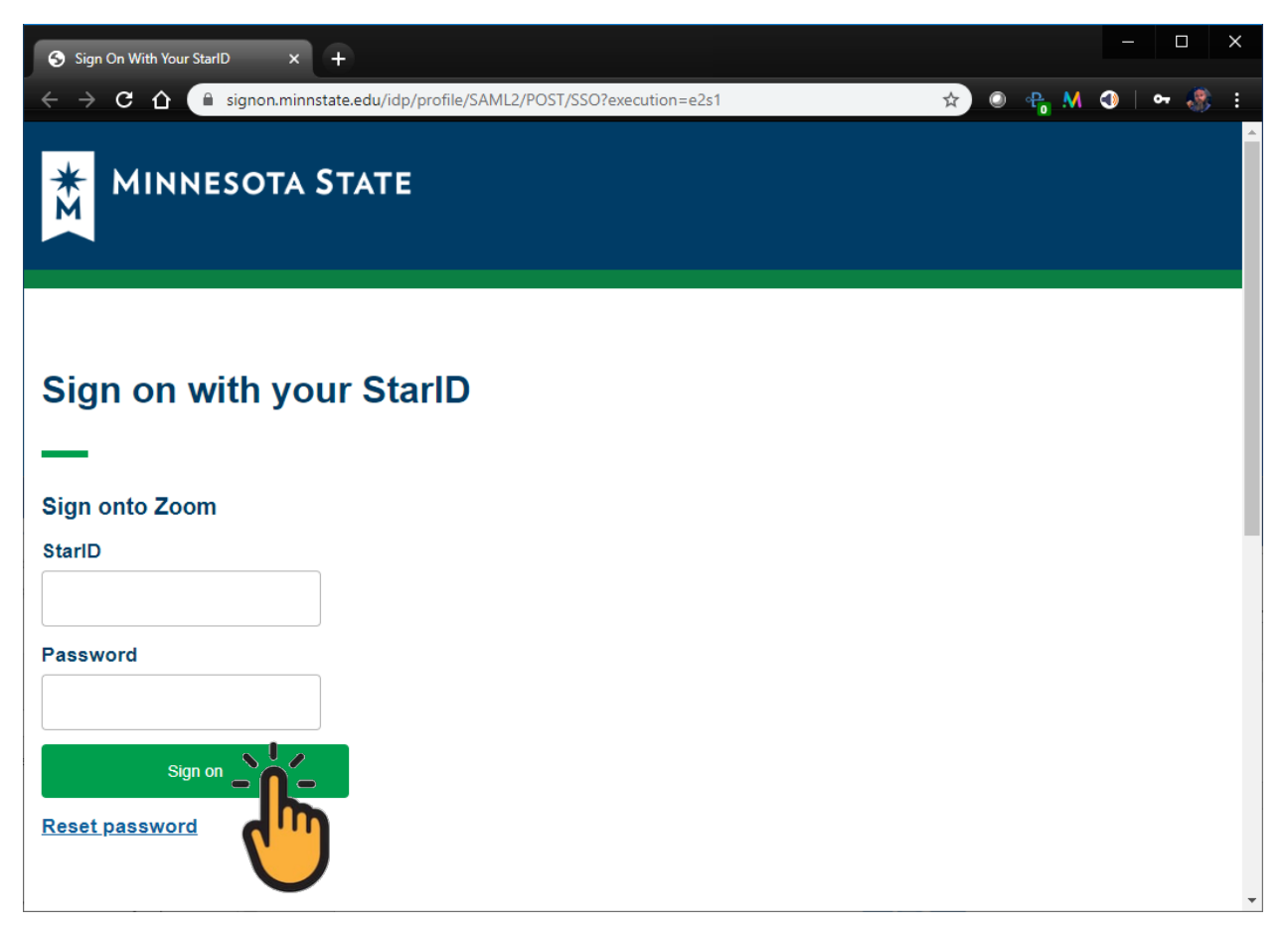

9. This will prompt a confirmation bubble. Click the Open Zoom Meetings bubble.

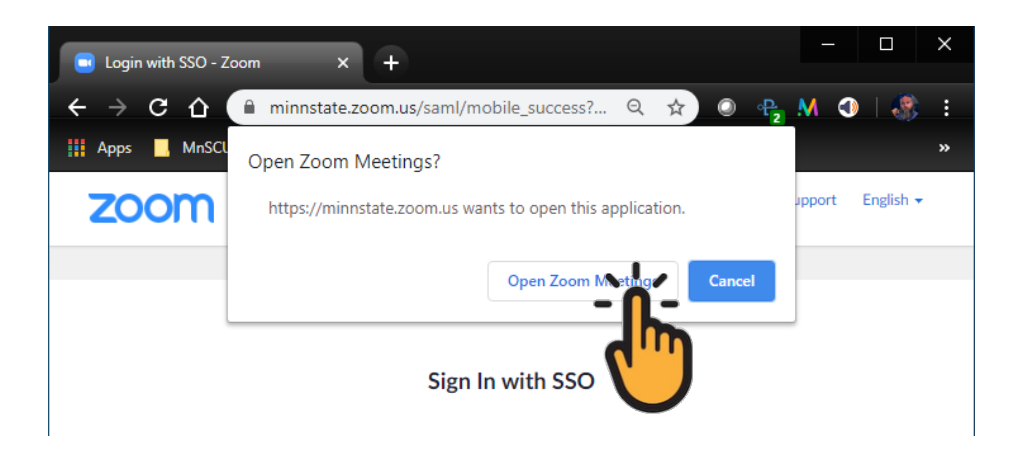

10. Your Zoom – Pro Account Desktop App is now ready to use.

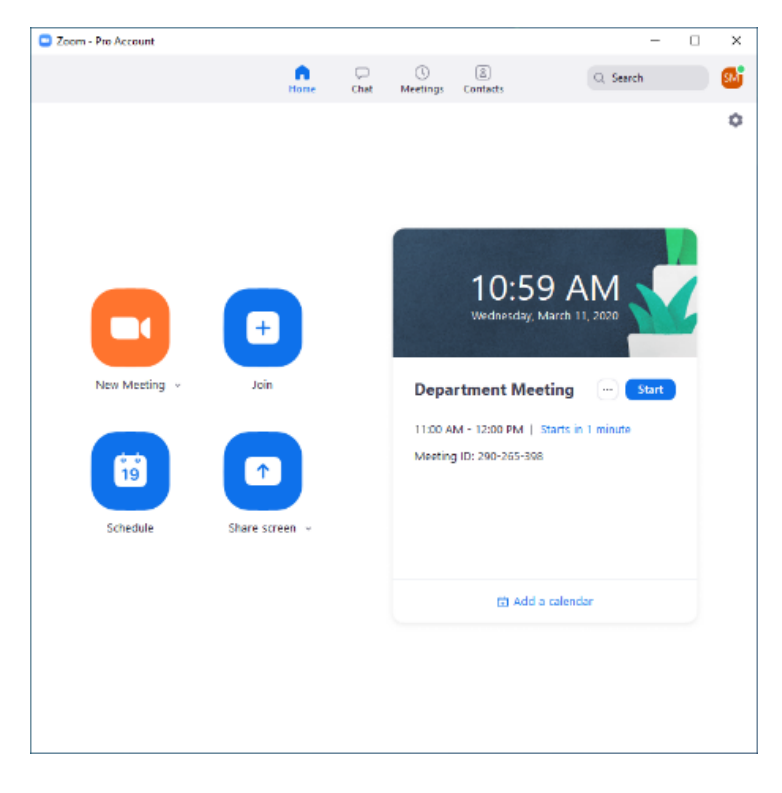